# **Congratulations on investing in an Iomega Ready System!**

This system is Iomega Ready — All of the software required to use Iomega Zip and Jaz drives is already preloaded on the system. This means that you can easily connect and begin using any Iomega Zip or Jaz drive whenever you want.

You may want to occasionally connect a portable Zip or Jaz drive that you usually use on another computer, or you may want to add a Zip or Jaz drive as a standard part of this system. Either way, your Iomega Ready software will make the setup as easy as possible.

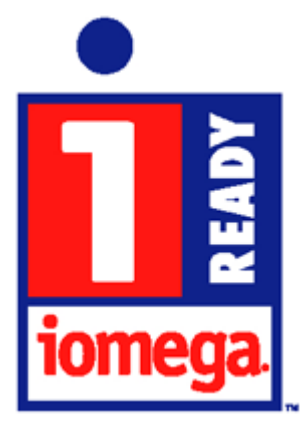

If you plan to use a Zip or Jaz drive frequently on this system, you should set up the applications. If you plan to connect a portable Zip or Jaz drive only occasionally on this system, all you need to do is connect the drive and run Guest95.

Click on a button for additional information on using your Iomega Ready software:

{button ,JI(`CLICKME.HLP>(w95sec)',`How\_to\_connect')} How to connect a Zip or Jaz drive to this system

{button ,JI(`CLICKME.HLP>(w95sec)',`How\_to\_set\_up')} How to set up Zip and Jaz applications

{button ,JI(`CLICKME.HLP>(w95sec)',`How\_to\_use\_Iomega\_Tools')} How to use Iomega Tools

## **How to connect a Zip or Jaz drive**

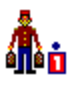

To start using a Zip or Jaz drive on this system, all you need to do is connect the drive and run Guest95 from the Iomega Tools program group:

- 1. Shut down your system and turn off your computer's power switch.
- 2. Connect the drive to an appropriate data connection on your computer.
- 3. Connect power to the drive. (If you are connecting a Jaz drive, turn on the drive's power switch.)
- 4. Turn on power to your computer and wait for Windows 95 to load.
- 5. Open the Iomega Tools folder on the *Start Programs* menu and double click on the Guest95 icon.

Guest95 will set up a drive letter and custom drive icon for your Zip or Jaz drive in *My Computer* and *Windows Explorer* and add Iomega Tools options to the drive's shortcut menu. Note that you only have to run Guest95 once — then whenever you start the system with the Zip or Jaz drive connected, the drive's icon will automatically appear in *My Computer* and *Windows Explorer*.

If you encounter problems while running Guest95, or need any additional information about Guest95, refer to Iomega Guest95 Help in the Iomega Tools program group.

#### **How to set up the Iomega applications**

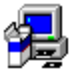

If you plan to use a Zip or Jaz drive frequently with this system, you should set up the applications. This will add the Zip and Jaz applications to the Iomega Tools group and create a shortcut folder on your Desktop that will make it easy to access any Tools applications you may want to use with your drive. If you have not already set up your system to use the Zip or Jaz drive, it will also add a custom icon for the drive in *My Computer* and *Windows Explorer* and add Iomega Tools options to the drive's shortcut menu.

- 1. If your Zip or Jaz drive is already connected and set up, skip to step 6. If you have not yet connected the drive, continue to step 2.
- 2. Shut down your system and turn off your computer's power switch.
- 3. Connect the drive to an appropriate data connection on your computer.
- 4. Connect power to the drive. (If you are connecting a Jaz drive, turn on the drive's power switch.)
- 5. Turn on power to your computer and wait for Windows 95 to load.
- 6. Open the Iomega Tools folder on the *Start Programs* menu and double click on the icon for Set Up Zip & Jaz Applications.

**NOTE:** If you install a new Zip or Jaz drive, you should also run the Setup program from the Install floppy diskette that comes in the drive's Welcome packet. This will unlock the Tools disk so you can use it and guarantee that you have the latest version of all the Tools programs. Refer to the Installation Guide included in the Welcome packet for detailed instructions.

### **How to use Iomega Tools**

After you either run Guest95 or set up the Zip and Jaz applications, you can access Iomega Tools from the shortcut menu for your Zip or Jaz drive. Here's how:

- 1. Open *My Computer* or *Windows Explorer* and RIGHT mouse click on the custom icon for your Zip or Jaz drive.
- 2. Choose the tool you want to use from the drive shortcut menu.

If you need help information while using the tool, click on the Help button or use the Windows 95 quick help feature.

Click on a button below if you want specific instructions on using some of the basic tools:

{button ,PI(`CLICKME.HLP',`How\_to\_format')} How to format a Zip or Jaz disk

{button ,PI(`CLICKME.HLP',`How\_to\_use\_protect')} How to use Zip/Jaz disk protection options

## **How to format a Zip/Jaz disk**

You can use the Format tool from the drive short cut menu anytime you need to format or reformat a disk. Here's how:

- 1. Insert the disk you want to format.
- 2. RIGHT mouse click on the appropriate drive icon in *My Computer*.
- 3. Select Format from the drive shortcut menu.
- 4. Select the format option you want to use and click OK to start the format.

A **short** format is quick, but does not verify the disk surface. Use this option when reformatting a disk only if you are sure the disk is undamaged.

A **long** format (also called a low-level format or format with surface verify) prepares the entire disk and verifies the disk surface at the same time. Use this option to repair a disk that has developed read/write errors.

If you need additional help while using the Format tool, click on the Help button or RIGHT mouse click on any item in the Format window.

## **How to use Zip/Jaz disk read/write protection options**

Disk protection options for Zip and Jaz disks are set using Iomega Tools software. As a replacement for the conventional write-protect tab, the Protect tool provides a wider variety of data protection options for Zip and Jaz users, including **write protection** (with or without a password) and **read/write protection** (password required).

Once your system is set up to use a Zip or Jaz drive, you can use the Protect tool on any Zip or Jaz disk. Here's how:

- 1. Insert the disk you want to protect.
- 2. RIGHT mouse click on the appropriate drive icon in *My Computer*.
- 3. Select Protect from the drive shortcut menu.
- 4. Choose the protection option you want to use.

If you need more information about protection options for Zip and Jaz disks, click on the Help button while you are using the Protect tool.

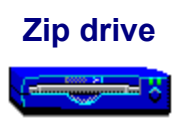

The Zip drive is Iomega's popular 100MB drive that is both as easy to use as a floppy drive and almost as fast as a hard drive. Zip drives use 3.5 inch disks that are just a little larger than ordinary floppy diskettes but store about 70 times as much information, giving users an easy and effective solution for hard disk expansion, mobil storage, and backup.

Portable Zip drives are available in two models:

- · Zip SCSI (pronounced SCUZZY) can be used on Macintosh computers as well as IBM-compatible PC's that have a SCSI connection.
- · Zip Parallel Port can be connected to the printer port on any IBM-compatible PC.

Models that install inside the computer case are also available.

## **Jaz drive**

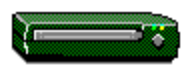

The Jaz drive is Iomega's high capacity, high performance, removable media drive that can store up to 1GB on a single 3.5 inch disk. The Jaz drive's performance and capacity make it ideal for expanding hard drive capacity, developing full motion video and digital audio, backing up an entire hard drive on a single disk, and consolidating other removable media. The Jaz drive meets the latest Fast SCSI-2 specifications and offers power users optimal removable hard disk performance when connected to a PCI SCSI adapter and used with a 32-bit operating system.

Jaz drives are available in portable SCSI and internal models.